# Troubleshooting

Troubleshoot audio and video quality and connection issues.

- [Attendee F](#page-1-0)AQs
- [Echo, Feedback or Distortion of Event s A](#page-4-0)udio and/or Video
- [Investigating a Presen](#page-8-0)ter Issue
- [Telephone Events Speaker C](#page-9-0)an't Connect
- [VCU Events Can't Connect / Sitting on "Connecting" Scre](#page-11-0)en / "V [Messa](#page-11-0)ge
- . [Video Bridge Events Guest Presenter or Pres](#page-13-0)enter Disconnected
- [Video Bridge Events Speaker Con](#page-14-0)nectivity Issues
- [Webcam broadcasts Stream no](#page-21-0)t connecting
- [Webcam Events Message stating "Access to your webcam](#page-23-0) is req
- [Encoder Events Cannot Connect or Con](#page-25-0)nection Dropping

# <span id="page-1-0"></span>Attendee FAQs

This article covers frequently asked questions about attending an event.

### **How do I register for the event?**

In the event invitation, click the registration link. On the event landing page, enter your registration information and email address in the registration form and click **Submit**. If you don't see the registration form, click **Register Now** and then register. Once you register, you'll receive an email with the event details and the event link.

### **How do I join the event?**

To join the event, you must first register for it. Once you register, you'll receive an email with the event details and the event link. Click the event link. On the event landing page, enter your email address and click **Log In**. If you don't see the Log In button, click **Already Registered?** and then log in.

### **Why can't I log in to or register for the event?**

If you don't see the login or registration forms for the event, this means that it is not yet time for the event or that access to the event is closed.

#### **How do I dial in to the event?**

For events with a telephone listening option, a Listen By Phone option is displayed in the video player. Click **Listen By Phone** to display the event's access numbers and passcode. Dial the access number and then enter the passcode. If you dial in early, you will hear hold music until the event starts. The event audio will play through your phone instead of through the video player.

### **How do I increase the volume of the event?**

To turn up the event volume, point to the video player and point to the **Volume** button at the bottom of the video player. On the volume slider, click and hold the slider button and slide it all the way to the right. If the volume is still too low, turn up your computer volume and speakers.

#### **How do I ask a question?**

In the event window, in the Ask A Question tab, enter your question and then click **Send**. A message displays to let you know your question was sent successfully. Click **Close** to remove this message.

#### **How do I know if my question has been answered?**

To view answered questions, in the Ask A Question tab, click **Total Answered Questions**. All answered questions will display in the order they were answered.

### **How do I download the event slides and other files?**

In the event window, click the **Event Resources** tab and then click the name of the file you want to download.

#### **When will the event replay be available?**

This presentation's archive will be available for repeat viewing at this same URL one hour after the presentation ends.

# Troubleshooting

#### **Why can't I hear the event audio?**

If you can't hear the event audio, make sure your speakers are turned on and turned up. If you still don't hear You can also refresh the event window may refresh your player by clicking the double arrows located near your volume slider. If you continue to have trouble, please consult the help tab (?) in the top right for tech support.

### **Why do I hear background music during the event?**

Please ensure that you do not have another instance of the audience player open in the background. You may also want to try refreshing your player by clicking the double arrows located near your volume slider. If you continue to have trouble, please consult the help tab (?) in the top right for System Requirements and troubleshooting information.

### **Why aren't the slides synchronized with the event audio?**

If you are listening by phone, please make sure you have selected the "Listen By Phone" option on your player to ensure proper slide sync. If you are listening through your computer, please refresh your player by clicking the double arrows located in the Media Player in the top left of your screen.

### **Why can't I see the survey questions?**

If you can't see the survey questions, refresh the event window. If you still can't see them, make sure any pop-up blockers on your system accept pop-ups from the event's domain.

### **Buffering/Lost Audio/Echo**

If you lose audio at any time, please refresh your player by clicking the double arrows located near your volume slider. If you continue to have trouble, please consult the help tab (?) in the top right for System Requirements and troubleshooting information.

### **Video Playback Issue**

Please use a wired internet connection to improve connection speed. If you are connected to a VPN, please disconnect as VPNs can reduce your available bandwidth and increase latency, which is especially important when streaming video.

### **Still having trouble?**

Try using another internet browser to access the presentation.

# <span id="page-4-0"></span>Echo, Feedback or Distortion of Event's Audio and/or Video

If there is an issue with the audio and/or video quality, start by determining if it is an issue with a presenter's telephone line or video feed or a local playback issue for a viewer. Issues with the event's audio/video stream will impact the entire audience. In this case, you would see a large volume of reports of issues accessing the event. Local playback issues may be isolated to a small percentage of the audience due to a problem with their computer, network or internet connection. In this case, you would see a single report or a few reports of issues.

# Audio Events

For audio events, you can test the audience stream by clicking on the gear icon in the Presenter Bridge section of the Live Studio.

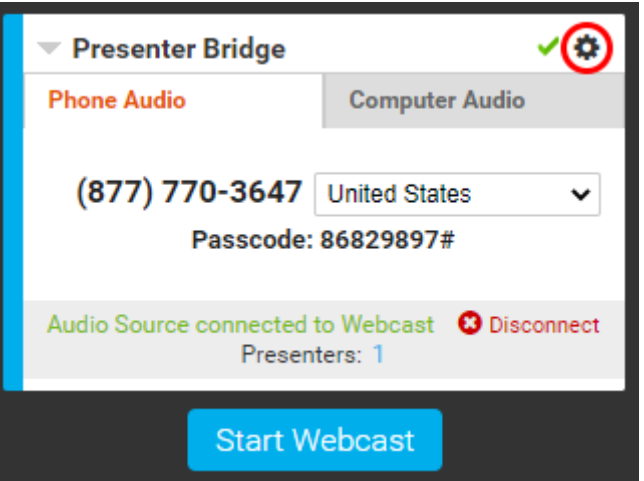

In the pop-out window, click on the Play button to listen to the stream the audience will hear.

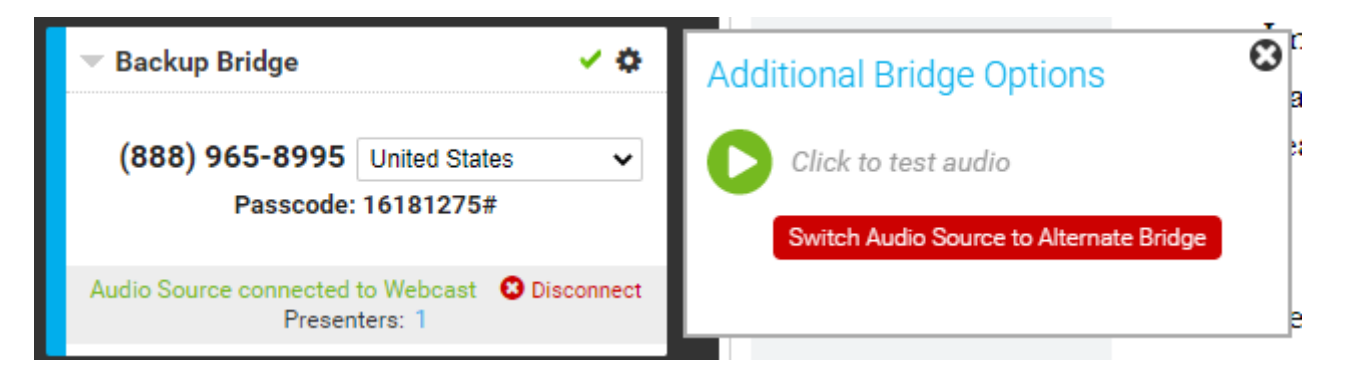

If there is an issue with an individual presenter's line, it should impact their audio only. In this case, have the presenter hang out or disconnect and join the Presenter Bridge again. If the issue persists, have them use another phone line. If there is an issue with the phone bridge, it should

impact all presenter's audio. In this case, follow the troubleshooting steps below. To confirm another line is not impacting other presenter's audio, it is recommended to have all speakers mute their lines locally to avoid feedback or an echo. Have each presenter unmute and test their audio individually to identify the problematic line.

If there is an issue with the phone bridge (not an individual speaker line) and the event was set up with a Back-up Phone Bridge, you will see a gear icon by the Presenter Bridge information in the Live Studio.

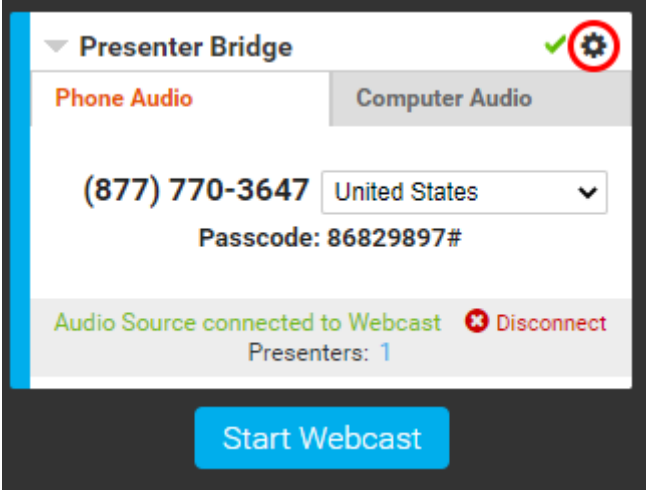

Click on the gear icon and click **Switch Audio Source to Alternate Bridge** to switch to the event's back-up phone bridge.

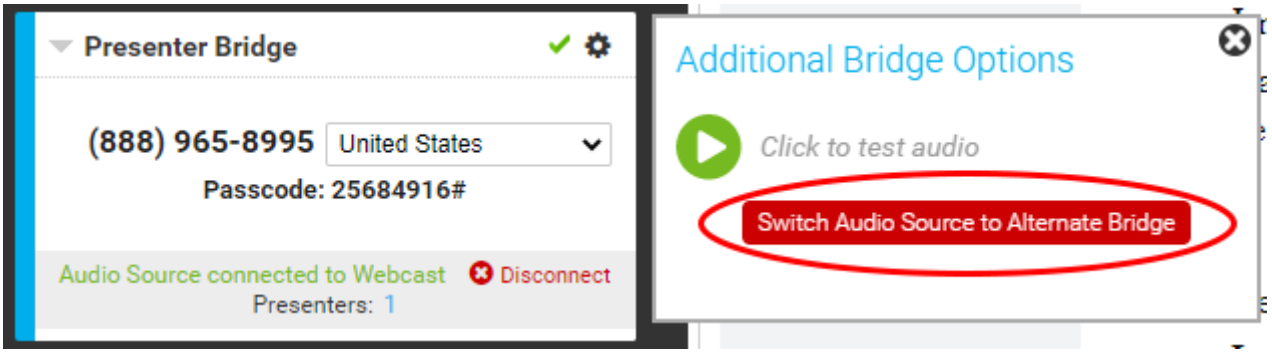

Follow the instructions to dial-in, connect and switch to the back-up bridge. Click **Set as Webcast Audio Source** to switch the bridge on the event.

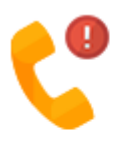

# Switch Audio Source to Alternate Bridge

If you are having trouble connecting the Presenter Bridge to the Webcast or the bridge is experiencing audio issues, dial and connect the alternative bridge below and set it as the Webcast audio source.

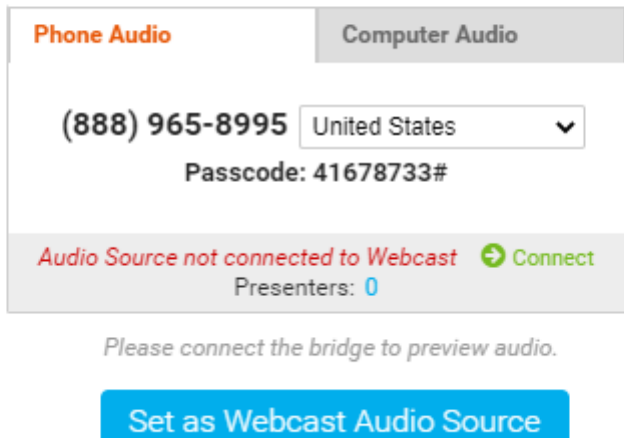

Speakers will then be prompted to disconnect and dial into the new bridge.

# Video Events

For video presentations, make sure you are using a wired internet connection to present and close any unneeded programs running on your computer. It's recommended to disconnect from a VPN if you are connected to one. If the audio or video issue is being experienced by the entire audience, follow the instructions below based on the video acquisition being used:

### Video Bridge Events

If the issue is related to a single presenter, have the presenter close the Live Studio and reconnect to the Video Bridge. If the issue persists, have the presenter try to use a different camera and/or microphone source. If the issue is related to all presenters, switch to the Backup Stream in the Broadcast Controls section of the Live Studio. Click on the **Backup Stream** box to activate it on your event.

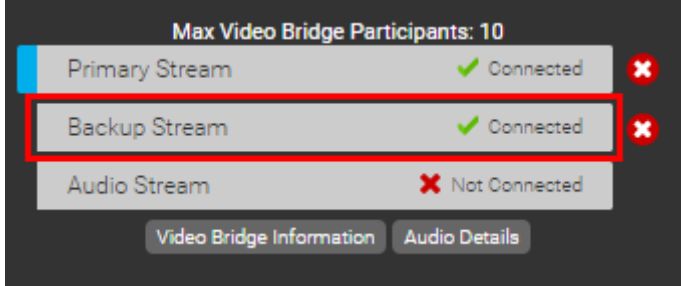

If the issue persists, use the red x next to the Primary and Backup Stream to reconnect the Video Bridge to the event.

### Webcam Events

Have the presenter close the Live Studio and reconnect to their webcam. If the issue persists, have the presenter try to use a different camera and/or microphone source.

### Encoder Events

If a Backup Stream has been connected, switch to the Backup Stream in the Broadcast Controls section of the Live Studio. Click on the **Backup Stream** box to activate it on your event. If the issue persists, ensure there isn't an issue with the Encoder source delivering the video feed and restart the Encoder as needed.

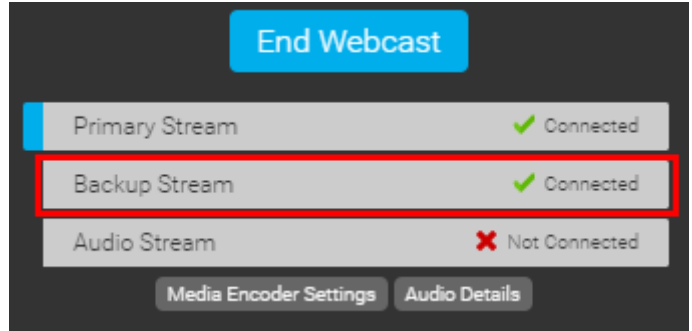

### VCU Events

Have the presenter use the **Reconnect** button to reconnect the VCU to the event. If the issue persists, ensure there isn't an issue with the VCU source delivering the video feed and restart the VCU as needed.

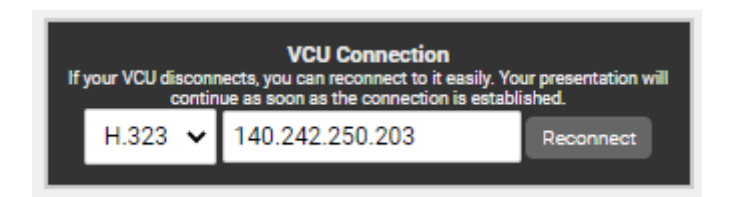

## <span id="page-8-0"></span>Investigating a Presenter Issue

To investigate a presenter issue, please have the presenter capsulfservice presentations de this information to Support for *imare a gigation* presentations ovide this information to your Production Manager.

- Event ID of presentation
- Description of issue
- Screenshot of the issue (if possible)
- Screenshot of System Test results (link below)
- Screenshot of WebRTC Test results (if applicable, link below)

System Teshtttps://event.webcasts.com/test/advanced

• Allow up to 30 seconds for the test to complete before taking a s results.

WebRTC Test (Chrome-Webcam and ScreenShare Events Only) [https://www.webcasts.com/test](https://www.webcasts.com/test/webrtc.asp)/webrtc.asp

• Clic& tartat the top of the test. Allow up to 30 seconds for the tes taking a screenshot of the results.

# <span id="page-9-0"></span>Telephone Events - Speaker Can't Connect

# Connecting using Phone Audio

If you would like to connect to the Presenter Bridge using your telephone, select the **Phone Audio** tab in the **Presenter Bridge** section. The system should display a local dial-in number and Passcode for the presenter. Presenters can use the dropdown to select another country number as desired.

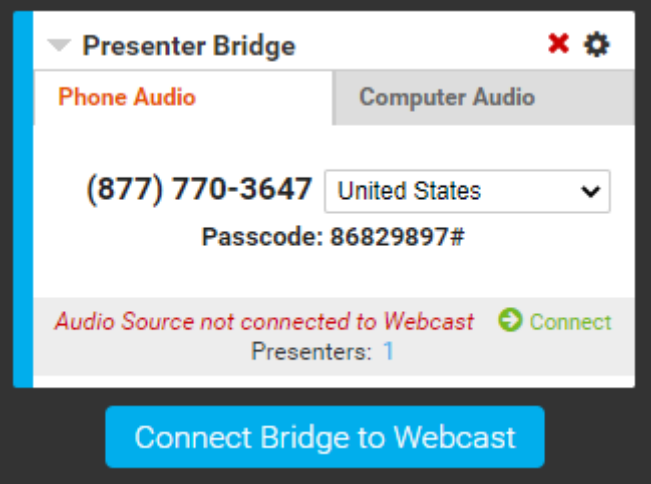

If you have issues connecting to the Presenter Bridge:

- Double-check the Presenter Bridge number and passcode to ensure you are using the correct information.
- Make sure your phone does not have any calling restrictions (ex. dial 9 to make an external call).
- Try to connect using another phone if possible.
- Switch to a VoIP connection if the issue persists.

# Connecting using Computer Audio (VoIP)

If you would like to connect to the Presenter Bridge using computer audio (VoIP), select the **Computer Audio** tab in the **Presenter Bridge** section. The system will display a **Microphone**  and **Speaker** dropdown to allow you to select the sources that will be used.

The audio from the selected Microphone will be registered with a blu Microphondropdown. Clesknext to Shpee akedropdown to test the audio player and the streagular players and play Once your Microphone and Speaker have been int to stoen che cultically the Pres Bridge

If you have issues connecting to the Presenter Bridge:

- Make sure a valid Microphone and Speaker have been selected in new source and re-join the bridge.
- If you are using a corporate network or connected to a VPN, this restrictions that prevent you from connecting. o If you are using a VPN, disconnect from the VPN and try again.
	- o If you are using a corporate networket weed rekr to equilie emet notusr IT team may need to make updates on your network to allow you to
- $\bullet$  If you have issues staying connected to the Presenter Bridge, che connection. Computer Audio (VoIP) relies on your internet conned audio to/from the Presenter Bridge. Any issues with your internet your connection to the Presenter Bridge.

# <span id="page-11-0"></span>VCU Events - Can't Connect / Sitting on Screen / "VCU Dial Out Failed" Message

This troubleshooting article addresses issues related to the VCU str event.

### Issue

The moderator is unable to connect the VCU stream to the event whe from the Live Studio or when dialing in to the event. Can t Connect Screen / "VCU Dial Out Failed" Message

### Resolution

- Make sure your system meetism tuhne system requirements
- Review onuertwork requirement make sure the ports and IP ranges in Webcast Presenters - Video Events column are permitted. If you're settings, contact your IT Administrator.
- Make sure your VCU accepts inbound connections. If you're unsur contact your IT Administrator.
- Make sure you have selected the correct protocol (SIP or H.323) VCU supports URI or IP calling, try both options.
- Make sure you're using the correct SIP or H.323 address and that
- Make sure your VCU doesn t require a PIN to be included in the a information can be accessed in your VCU setup.
- Make sure the VCU is on and streaming an audio or video feed.
- Disconnect the VCU from any other calls.
- Use a wired internet connection
- Disconnect from the VPN

Still need help? Contact Support for assistance.

# <span id="page-13-0"></span>Video Bridge Events - Guest Presenter or Presenter **Disconnected**

If a *Guest Presenter* is dropped from the bridge, check to make sure an Admin has joined the Video Bridge in the Live Studio. An Admin needs to join the Video Bridge to connect and start the presentation. If an Admin has not joined the Video Bridge, you will see a notification in the Video Bridge.

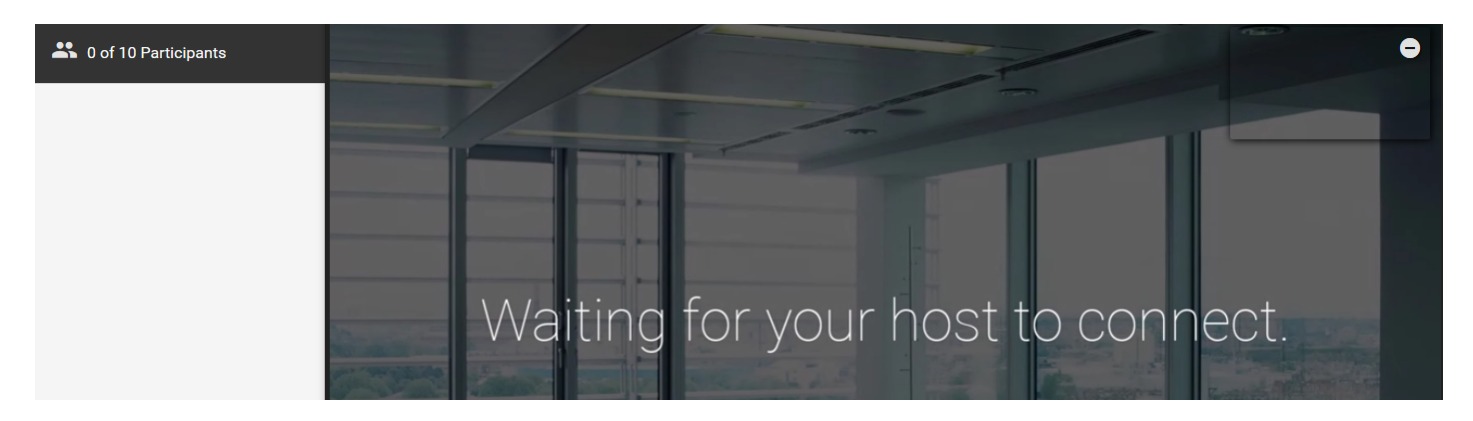

If *any Presenter* is dropped from the bridge, please check your internet connection. Individual presenters disconnecting is typically related to an issue with their internet connection. We recommend using a wired connection to ensure a solid, stable connection while broadcasting your video. If you are connected to a VPN, please disconnect before joining the Video Bridge.

## <span id="page-14-0"></span>Video Bridge Events - Speaker Connectiv

This troubleshooting article addresses issues related to a presenter connecting to the video bridge.

### Issue

In the Live Studio, presenters are unable to connect their video stre

### Troubleshooting

Before connecting to the Video Bridge, select your desired camera a [image-](https://helpgm.webcasts.com/uploads/images/gallery/2024-09/HU7kagfqt3Tt7JuK-image-1725457391247.png)1725457391247.png

Image not found or type unknown

A preview of your selected camera will display. The microphone icon preview serves as an audio meter to confirm your audio is being rec your camera preview and audio being registered before connecting.

If your camera and/or microphone is not working, check the following

- Ensure your Operating System and Internet Browser are not block Camera or Microphone.
	- $\circ$  Check your [came](https://support.apple.com/en-ca/guide/mac-help/mchlf6d108da/mac)ra and microphone peW innicisos wice ns Mfacera (mer, a [micropho](https://support.apple.com/en-ca/guide/mac-help/mchla1b1e1fe/mac)ne
	- $\circ$  For allowing access in Googdbic  $Q$ chinemee,
	- $\circ$  For allowing access in Microsioft here e,
- Close any programs and other browsers that could be using your sure none of these programs are running in the background. You computer. This should help ensure your devices aren't being used and will also help improve your computer's performance.

If you are able to select your desired devices but encounter issues Bridge or are able to connect but cannot be seen and/or heard (or see

be several reasons related to your computer s performance, internet conflicts. Below are troubleshooting steps to help resolve the issue:

Check Your Internet Connection

In addition to your computer s resources, a stable and fast inter connecting to a Video Bridge event. Checking the following:

- VPN: Disconnect from VPN if you are using one.
	- o Wi-Fi: If you re on Wi-Fi, try switching to a wired connection for
	- o Bandwidth: Ensure no other devices or applications are using significant bandwidth (e.g., streaming videos, large downloads).
	- $\circ$  Speed Test: Run an internet speed test to check your connectic upload speeds. For webcasts, an upload speed of at least 3-5 N recommended.
	- $\circ$  Make sure your system meeter the system requirements.
	- $\circ$  Review onuertwork requirement make sure the ports and IP ranges Webcast Presenters - Video Eventsacelpermitted. If you're unsure your settings, contact your IT Administrator for assistance.
- Check Your Computer s Resources

Your computer s resources such as CPU usage, memory (RAM), and critical when connecting to a video conference or webcast. High  $\pm$ cause delays, poor performance, or failure to connect.

How to Check Your Computer s Resources (Windows)

- o Open Task Manager:
	- $\circ$  Press Ctrl + Shift + Esc to open Task Manager.
- o Review Resource Usage:
	- Under the **Performance** tab, you'll see graphs displaying CPU, memory, disk, and network usage.
	- o If CPU or memory is near 100%, this could affect your ability to connect to the event.
- Close Resource-Intensive Processes:
	- Click on the **Processes** tab to see a list of running applications and background processes.
	- $\circ$  Sort the list by CPU or Memory to identify any applications that are using too many resources.
	- Right-click on a high-usage process and select **End Task** to close it.

### **How to Check Your Computer's Resources (Mac)**

- $\bullet$   $\circ$  Open Activity Monitor:
	- Go to **Applications > Utilities > Activity Monitor**.
	- o Review Resource Usage:
		- In Activity Monitor, select the **CPU** and **Memory** tabs to see your system's resource usage.
		- Look for processes consuming a large amount of CPU or memory.
	- Close Resource-Intensive Applications:
		- $\circ$  Highlight any app that's using a disproportionate amount of resources, then click the **X** in the top-left corner of the Activity Monitor window to quit the

### **Shut Down Web Meeting Tools Like Teams, Zoom, and WebEx**

Web meeting tools like Microsoft Teams, Zoom, and Cisco WebEx consume significant system resources, even when you're not actively using them. These tools often run background processes that could be affecting your connection.

### **Microsoft Teams**

- $\bullet$   $\circ$  Exit the Teams Application:
	- Right-click the **Teams** icon in the system tray (Windows) or menu bar (Mac).
	- Select **Quit** or **Close**.
	- o End Background Processes:
		- o Open Task Manager (Windows) or Activity Monitor (Mac) as described above.
		- Look for any background processes related to Teams (e.g., **Teams** or **Teams Updater**), and end these tasks if necessary.

### **Zoom**

- $\bullet$   $\circ$  Exit the Zoom Application:
	- Click on the **Zoom** icon in your system tray or menu bar.
	- Select **Exit Zoom** (Windows) or **Quit Zoom** (Mac).

End Background Processes:

In Task Manager or Activity Monitor, look for any **Zoom** processes running in the background and terminate them.

#### **WebEx**

- $\bullet$   $\circ$  Exit WebEx:
	- o Right-click the **WebEx** icon in the system tray (Windows) or menu bar (Mac).
	- Select **Quit WebEx**.
	- o End Background Processes:
		- In Task Manager or Activity Monitor, look for **WebEx** or **Cisco WebEx** processes and end them if they're still running.

### **Disable Resource-Intensive Applications**

Some applications and services consume significant CPU, memory, or network resources. Disabling these apps before connecting to a webcast or video conference can help ensure a smoother experience.

### **Examples of Resource-Intensive Applications:**

- • Web Browsers:
	- o Browsers, especially when multiple tabs are open, can consume a lot of memory. Close any unnecessary browser tabs or windows.
	- o File Syncing Services:
		- Apps like **Dropbox**, **Google Drive**, or **OneDrive** sync files in the background and can use significant bandwidth and CPU. Disable syncing temporarily if not needed during the event.
	- Cloud-Based Backup Tools:
		- Backup tools such as **Carbonite** or **Backblaze** often run continuously, performing background backups. These can be paused or disabled during the event.
	- Gaming Software:
- If you have software like **Steam** or **Epic Games Launcher** running in the background, close them as they can use a significant amount of resources.
- o Video Editing or Rendering Software:
	- Applications such as **Adobe Premiere**, **Final Cut Pro**, or **DaVinci Resolve** can use a large portion of your CPU and memory when running. Close these programs during the webcast.
- Disable any security software running on your device (Examples: Zscaler and Netskope).

### **How to Disable Apps (Windows)**

- $\bullet$   $\circ$  Open Task Manager (Ctrl + Shift + Esc).
	- End Background Applications:
		- Go to the **Processes** tab and identify any applications consuming a high amount of resources.
		- Right-click on these applications and select **End Task**.
	- o Disable Startup Programs:
		- In Task Manager, go to the **Startup** tab.
		- Disable unnecessary apps that may automatically start when Windows boots.

### **How to Disable Apps (Mac)**

- $\bullet$   $\circ$  Quit Apps:
	- In the **Activity Monitor**, highlight resource-heavy apps and click the **X** to quit them.
	- Disable Startup Programs:
- $\circ$  Go t& ystem Preferences > Users & Groups
- $\circ$  Select your user account, an Logical in clkt ethnitiesab.
- Uncheck any apps you don t need to run at startup.

Network restrictions typically require assistance from your local IT  $\alpha$ resolved without advanced notice. In this case, using a public interr personal computer should resolve the issue. You can use these work connection:

- Try to connect using an public/unrestricted network or your phone than a corporate network, for your internet connection.
- Try using a personal laptop, rather than a company provided devi source.

Still need help? Contact Support for assistance.

Connecting Using Skype

- For Lync/Skype for Business users: Your company may block acce locations, which would prevent you from connecting to the Video to update your Lync/Skype for Business settings to allow external on your setup, this may require your IT department to allow accest Business). Help Infohmtaptsio/psupport.office.com/en-us/article/Allow $control$ -external-Skype-for-Business-users-b414873a-0059-4cd5- $\varepsilon$
- For regular Skype users: You need to provide an email address for to connect. Make sure your Skype account is associated with a N to utilize Skype on the Video Bridge (Skype Acquisition).

### <span id="page-21-0"></span>Webcam broadcasts - Stream not connect

This troubleshooting article addresses issues related to connecting event.

### Issue

You're a moderator and you connect the webcam stream, but it doesn't start the event. The connecting screen displays the video player, but never connected.

# Resolution

If the webcam stream won't connect:

- Make sure your system meentism tuhne system requirements
- Make sure you memet twhoerk requirement Webcam broadcasts in the V Presenters - Video Events column
- $\bullet$  In the Broadcast Controls pCaamedeloniackle sure an audio and video s been selected, and reconnect the stream
- Use a wired internet connection
- Disconnect from the VPN

• Install the latest version of your webcam driver

When you join the Live Studio, make sure your browser is allowing the Live Studio to access your webcam and microphone.

#### **To allow your browser access to your camera and microphone:**

- 1. At the top of the Live Studio window, to the left side of the web address, click the **Lock**  $\triangleq$  button.
- 2. Next to Camera and Microphone, select **Allow**.

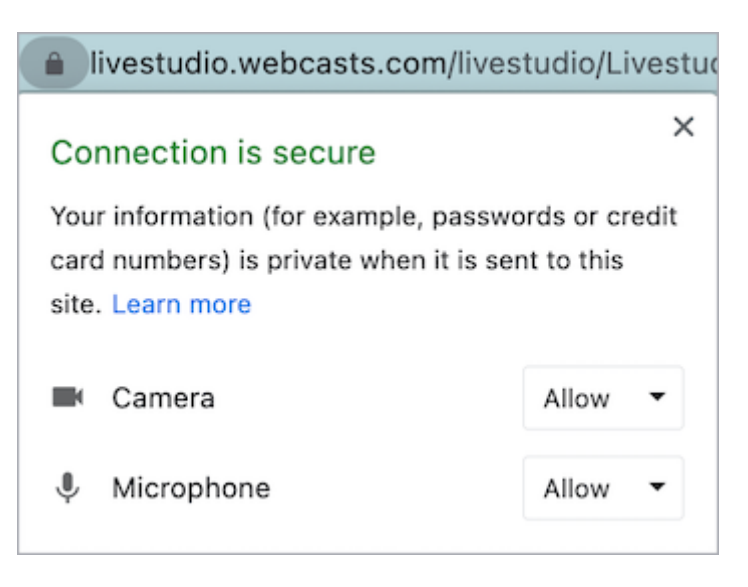

If you still can't connect your webcam stream, close any programs that could be using your webcam and microphone and make sure none of these programs are running in the background.

Still need help? Contact Support for assistance.

# <span id="page-23-0"></span>Webcam Events - Message stating "Access to your webcam is required to continue"

This message indicates that the computer's video and audio sources are already in use or access is blocked. Please follow the troubleshooting steps below:

- You should see a prompt in the browser asking if you would like to use your webcam/microphone. Click **Yes** when prompted.
- Close any programs and other browsers that could be using your webcam and make sure none of these programs are running in the background.
- Check your browser's settings to make sure the browser can connect to your webcam and microphone.
	- For Chrome:
		- At the top right, click **Settings** (three vertical dots).
		- o In the "Privacy and Security" section, click "Site settings".
		- Under the "Camera" or "Microphone" options, select "Ask before accessing".
		- To remove permissions you already granted/blocked to sites, click on the Camera or Microphone option. Make sure there are no ".webcasts.com" URLs listed as "Blocked".
	- For Firefox:
		- Click on the **Show Site Information** button (top left of the browser next to the URL).
		- $\circ$  Click on the arrow button next to the "livestudio.webcasts.com" name.
		- Click **More Information**.
		- On the Permissions tab, make sure the **Use the Camera** and **Use the Microphone** options are set to **Use Default** or **Allow**.
- For Microsoft Edge:
	- $\circ$  At the top right  $\circ$  ettion  $k$  at here horizontal dots).
	- $\circ$  Click on Maneenubutton in the top left (three horizontal lines).
	- $\circ$  Sele $\mathcal{S}$ ite Permissions the list.
	- o Under "Camera" or "Microphone," make sure sthe Fyirst e set to
	- $\circ$  To remove permissions you already granted/blocked to sites, Camera" or "Microphone" option. Make sure there are no .we URLs listed as Blocked in the Managed exceptions section.
- $\circ$  Internet Explorer is not supported for use with the Video Bridge Bridge requires your browser to support HTML5.
- **Ensure your Operating System is not blocking access to your Camera or Microphone.** For the Windows 10 Operating System, follow these instructions: [https://support.microsoft.com/en-us/help/4468232/](https://support.microsoft.com/en-us/help/4468232/windows-10-camera-microphone-and-privacy)windows-10-c [microphone-and-p](https://support.microsoft.com/en-us/help/4468232/windows-10-camera-microphone-and-privacy)rivacy
	- For the Mac OS, follow these instructions:
		- $\circ$  Cameratips://support.apple.com/quide/mac-help/control-acces[camera-on-mac-mchlf6d10](https://support.apple.com/guide/mac-help/control-access-to-your-camera-on-mac-mchlf6d108da/mac)8da/mac
		- $\circ$  Microphometps://support.apple.com/guide/mac-help/control-ac [your-microphone-on-mac-mchla1](https://support.apple.com/guide/mac-help/control-access-to-your-microphone-on-mac-mchla1b1e1fe/mac)b1e1fe/mac

If you continue to have issues, your network may be blocking access make sure you ment the network requirements

### <span id="page-25-0"></span>Encoder Events - Cannot Connect or Con

Encoder connections can occur for a variety of reasons. If cannot co event or experience drops in connection, please follow the troublesh

#### Cannot Connect

If you cannot connect your encoder, please check the following setti

• Confirm tShteream URaLndStream ID sted in Molheedia Encoder Settionfors the Live Stude xactly match the stream settings of your encoder se

#### [image-](https://helpgm.webcasts.com/uploads/images/gallery/2025-04/O0tu4GCXwWv3N3yO-image-1743506904717.png)1743506904717.png

Image not found or type unknown

Specific things to check:

- Confirm there are no typos or extra spaces in the URL or ID.
- $\circ$  Make sure the Primary URL and Primary ID arenosuesde tto operther (do not use the verther theorem in the not use the verther the verther of the verther of the verther of the verther of the verther of the verther of t Primary URL with the Backup ID or vice versa).
- $\circ$  Double check the end of the Stream URL(s) to make sure it mat the Live Studio. If your event uses ABR (adaptive bitrate), the "/abr\_live". If the event uses CBR (constant bitrate), the URL(s "/convey\_live".
- It is not recommended to to save or reuse encoder profiles from past events as settings and the settings and the settings are settings and the settings are settings and the settings are settings and the settings are settin can change. Please enter the settings manually or, if you are usi the Wirecast profile next to each stream name.

#### Connection Dropping

If you connect your encoder but experience issues with the encoder please check the following settings:

• Confirm the settings on your encoder pro**Eine on atc Sest ithigssted** in the Media Encoder Sett on figts beive Studio Specific things to check:

#### [image-](https://helpgm.webcasts.com/uploads/images/gallery/2025-04/Y5NixatQMepN7NP9-image-1743511686834.png)1743511686834.png

Image not found or type unknown

- $\circ$  Confirm the  $\circ$  Bitrate  $dA$ udio Bitrate atch the settings from the L Studio. The recommended bitrates will vary based on the video selected in the Webcast setup.
	- $\circ$  Note: using a higher bitrate can cause the stream to disconne reached.
- $\circ$  Confirm the ey frames set  $E$  overy 60 frames (2 seconds)
	- $\circ$  Note: The name of this setting may vary based on your encod Wirecast, this should be set to a "Key frame every 60 frames' FPS setting, and OBS should be changed from the default " $0=$ a "2 s" Keyframe Interval.
- o Confirm tEnnecode and Audio Encoding decs are sett 2t®4 (video) and  $AAC$ (audio). It is recommended ino  $(Ss$  for the Profile.